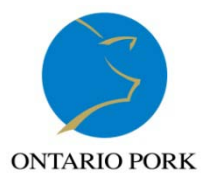

## **Tips for Viewing Reports**

Depending on which internet browser program you use, you may find that your price reporting reports, or reports in the member login area do not display properly. For example, you may find that you cannot see all the columns or that data is missing from the display.

The following tips can improve the view for the different internet browsers. Indicated below.

Please note – the site is designed to work with Internet Explorer  $8$  – if you are running this browser then your reports should be displaying correctly.

## **1. Internet Explorer 9 (IE9)**

If the reports are not displaying properly, turn on "Compatibility View" which will tell your browser to display the report in Internet Explorer 8 format.

Click on "TOOLS" on the browser's menu bar and click on the "Compatibility View" option. A checkmark will appear beside "Compatibility View" when it is turned on. See image below.

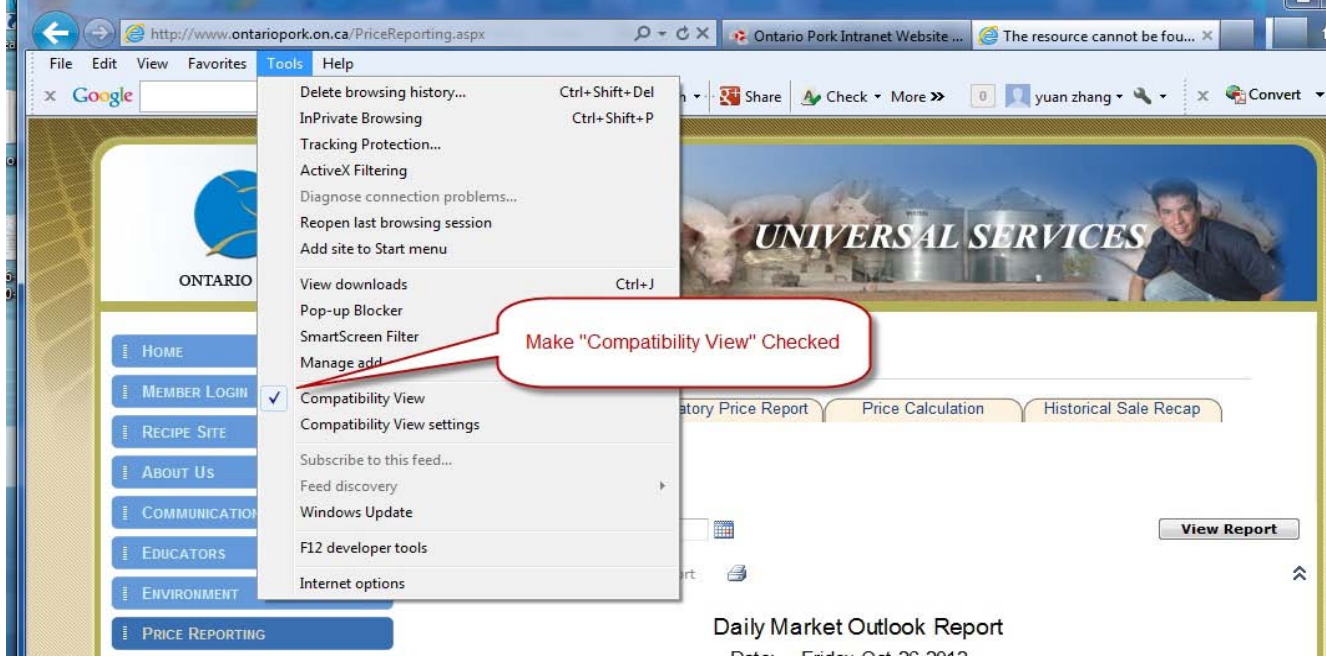

If the menu toolbar is not turned on, right click in the blank area at the top of your browser and select "Menu Bar" from the pop up list to turn on the menu. See image below.

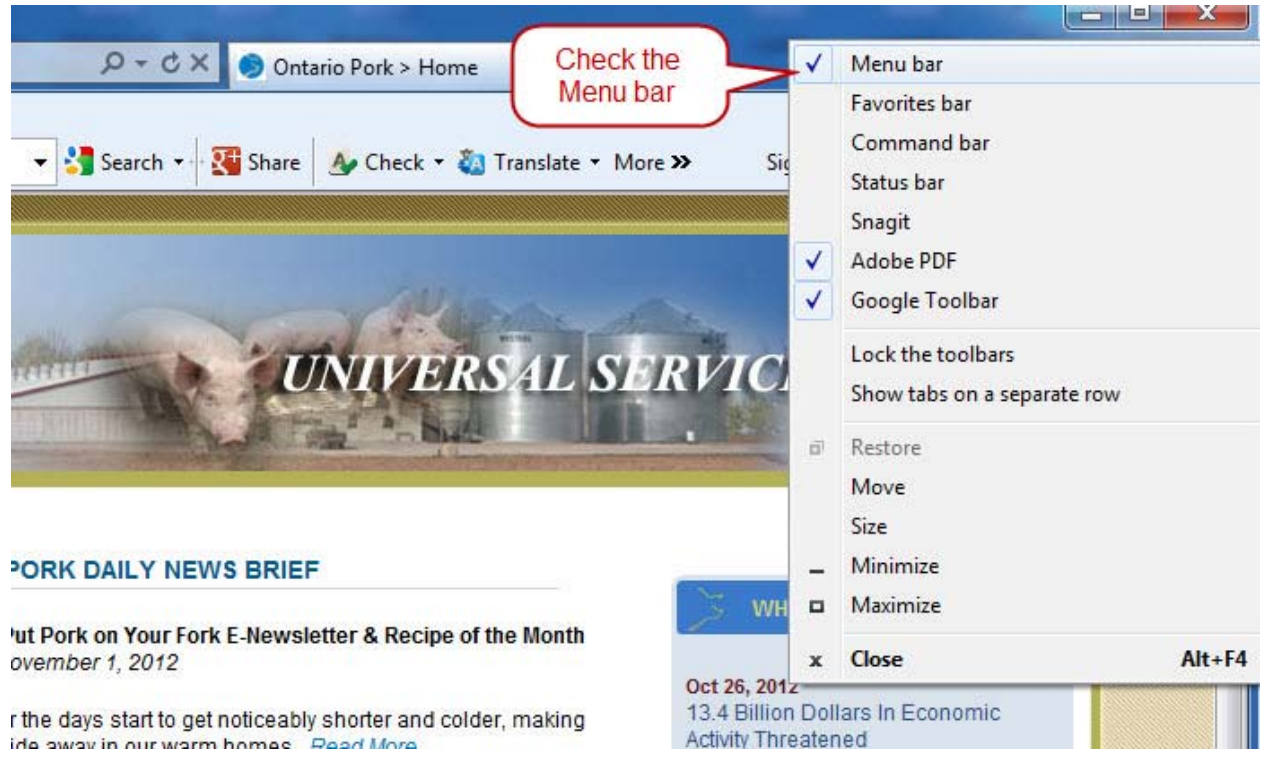

## **2. Firefox, Safari, or Chrome**

If you find the report font size is too small, you can use the "Page width" feature to make the page bigger. If the page width option is not available (some browsers do not support this feature) then you can export the report to a different format to view it better. You can export the report by selecting a format from the dropdown list and clicking the export button. See image below.

If you want to print your report but the "Print" button is not available, please export the report and then print it. See image below.

If you are missing the calendar control for choosing the report date (the control is not available in all browsers) please enter the date manually using the date format as mm/dd/yyyy. Then click the "View Report" button (Don't click Enter Key). See image below.

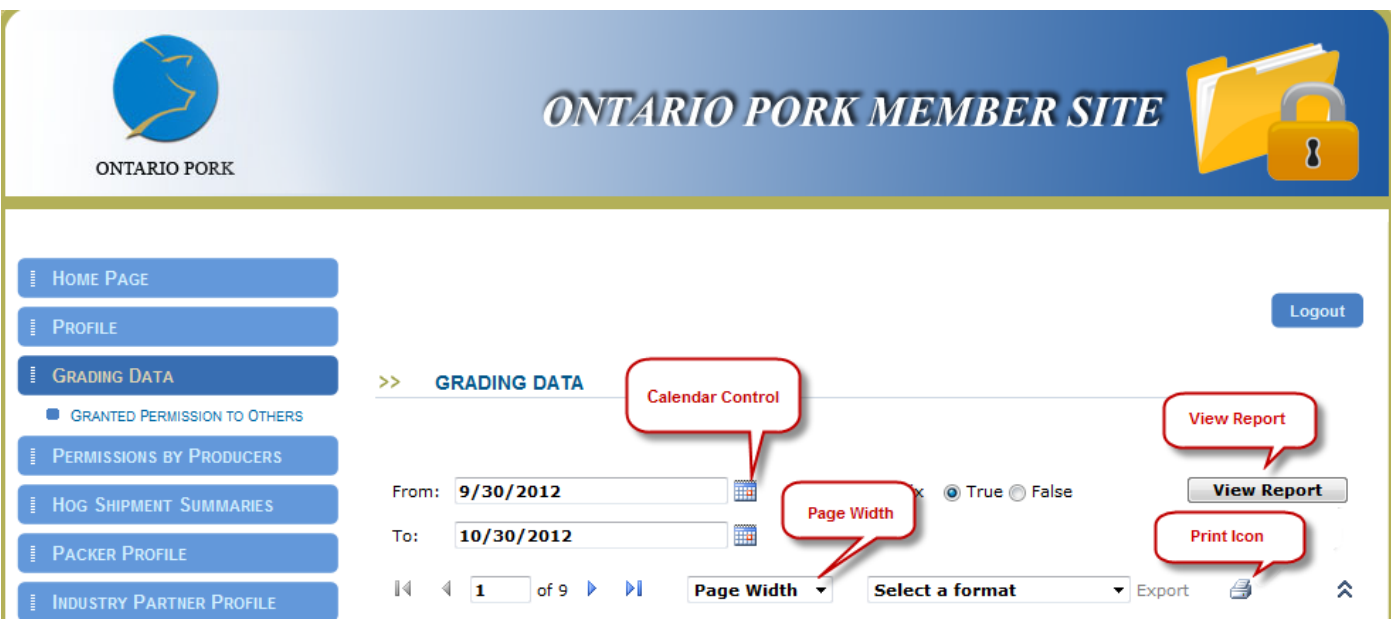

## 3. **Print Note**

When you click the Print icon, you may be asked "This website wants to install the following add-on: Microsoft SQL Server from Microsoft Corporation". Please click "Install" button. Then you can print. See image below.

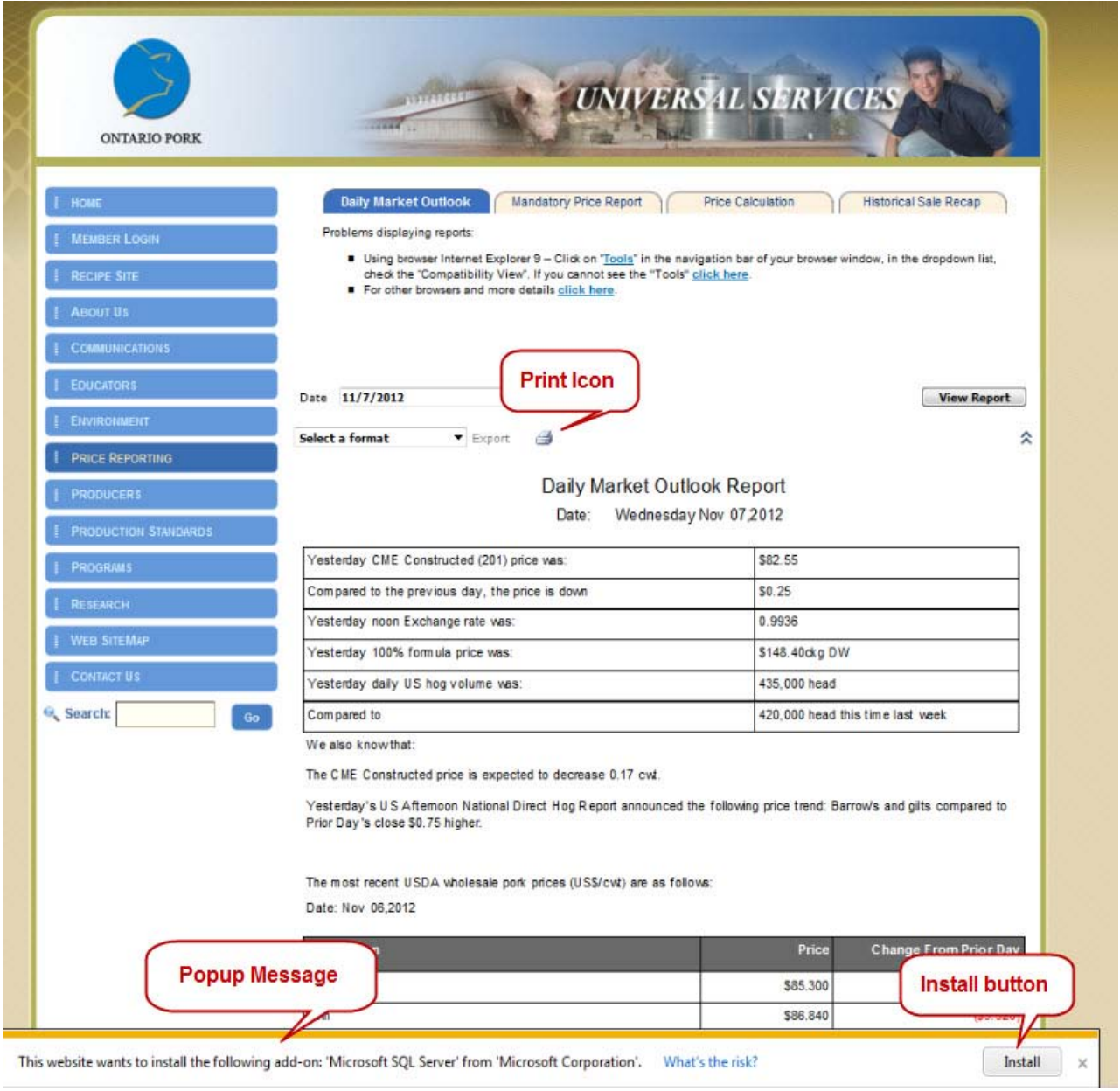